## **HHTSPT4GLTE IMPOSTAZIONE MANUALE APN**

Per impostare manualmente i parametri APN di connessione dell'operatore telefonico, procedere come indicato di seguito.

- 1. Collegarsi al modem HHTSPT4GLTE tramite Wi-Fi (la password Wi-Fi è riportata sul dorso del dispositivo).
- 2. Accedere alla pagina di configurazione web del modem all'indirizzo http://192.168.100.1
- 3. Premere il tasto "LOGIN" per effettuare l'accesso al dispositivo.

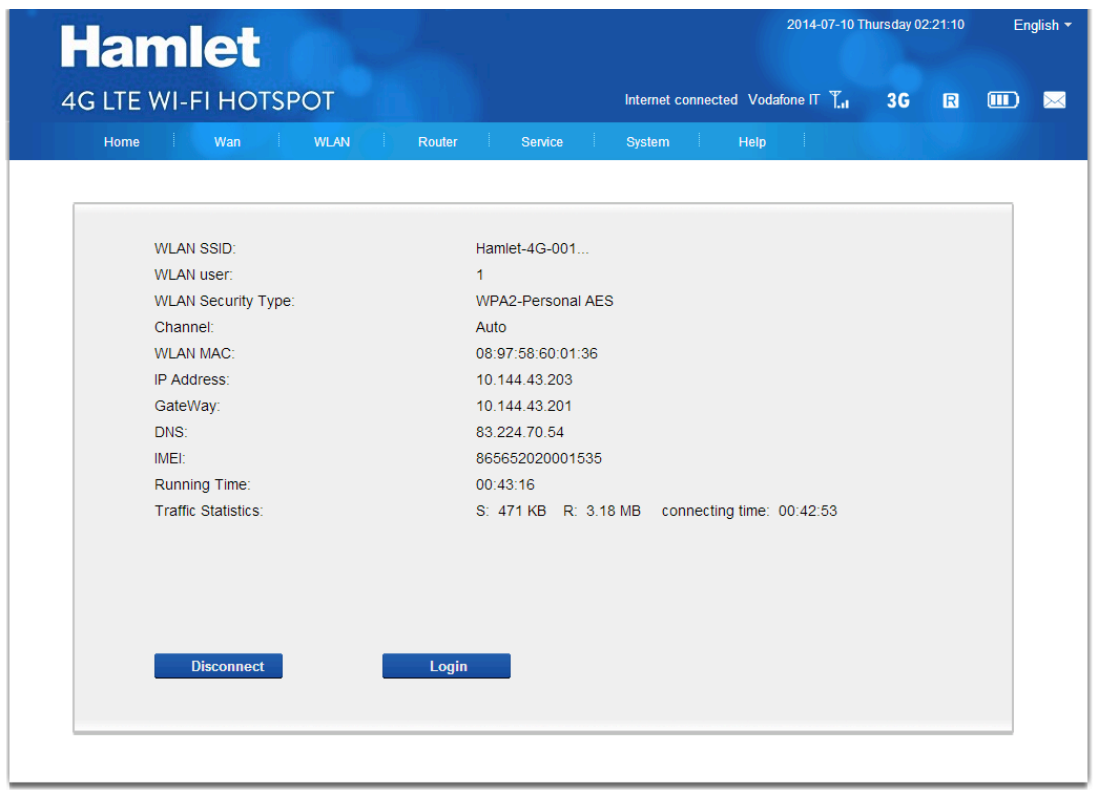

4. Effettuare il login inserendo i dati di accesso (user: admin, password: hamlet).

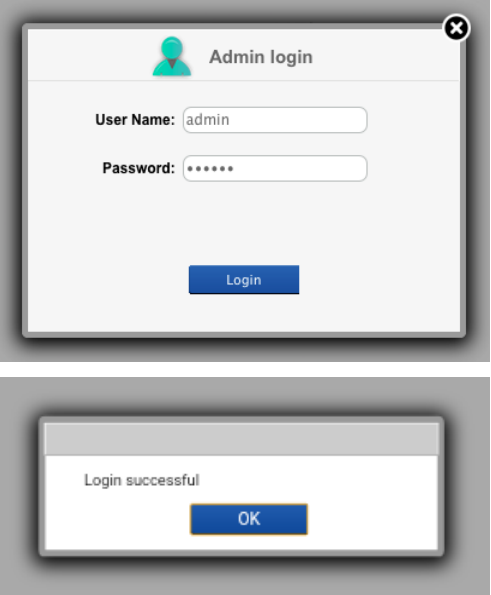

5. Accedere al menù "WAN" > "APN Profile".

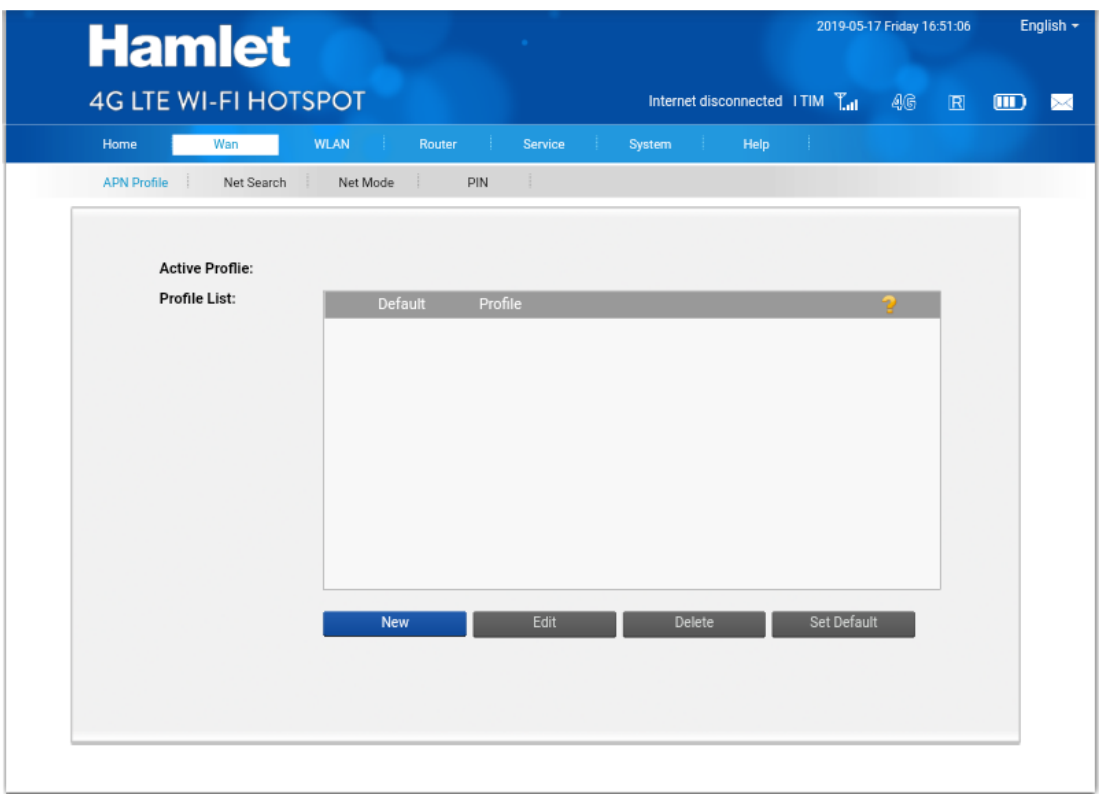

6. Premere il pulsante "New" per aggiungere un nuovo profilo APN inserendo i parametri dell'operatore mobile utilizzato.

Nell'esempio qui riportato sono state inserite le impostazioni per l'operatore Fastweb.

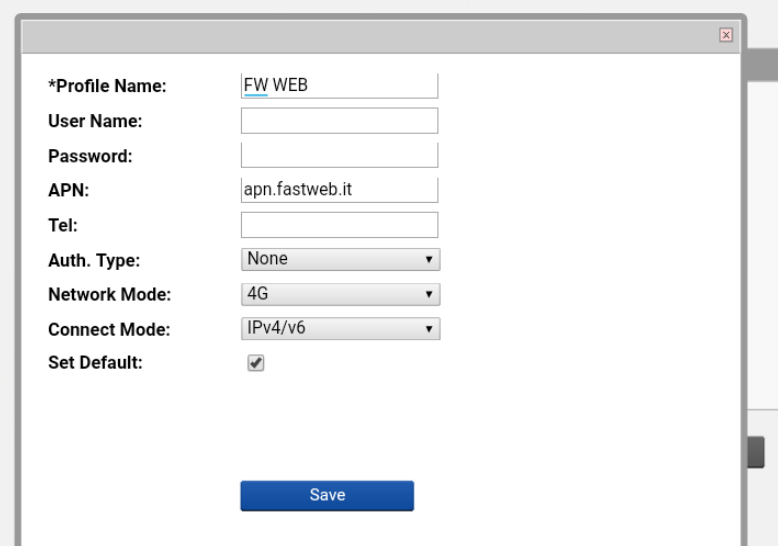

7. Selezionare la voce "Set Default" per utilizzare l'APN inserito come predefinito.

8. Premere il tasto "Save" per salvare le impostazioni.

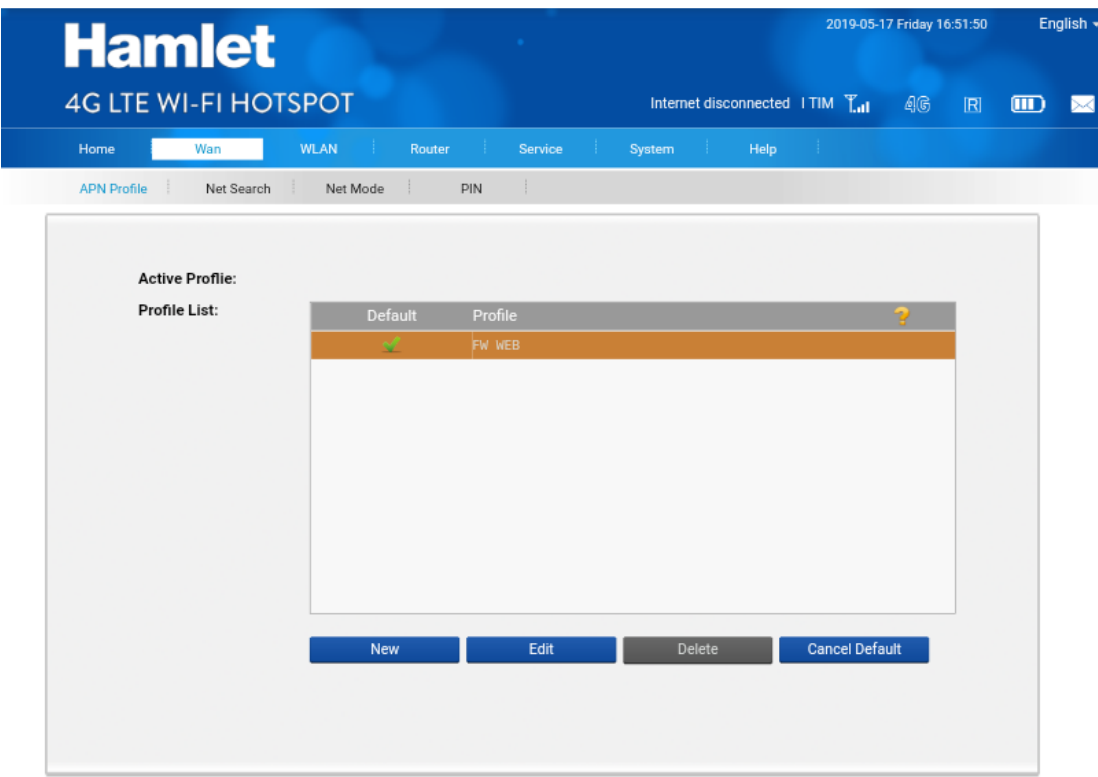

9. Premere il tasto "Home" e selezionare "Connect" per effettuare la connessione alla rete dati. In alto sulla destra potrete verificare le informazioni inerenti alla connessione.

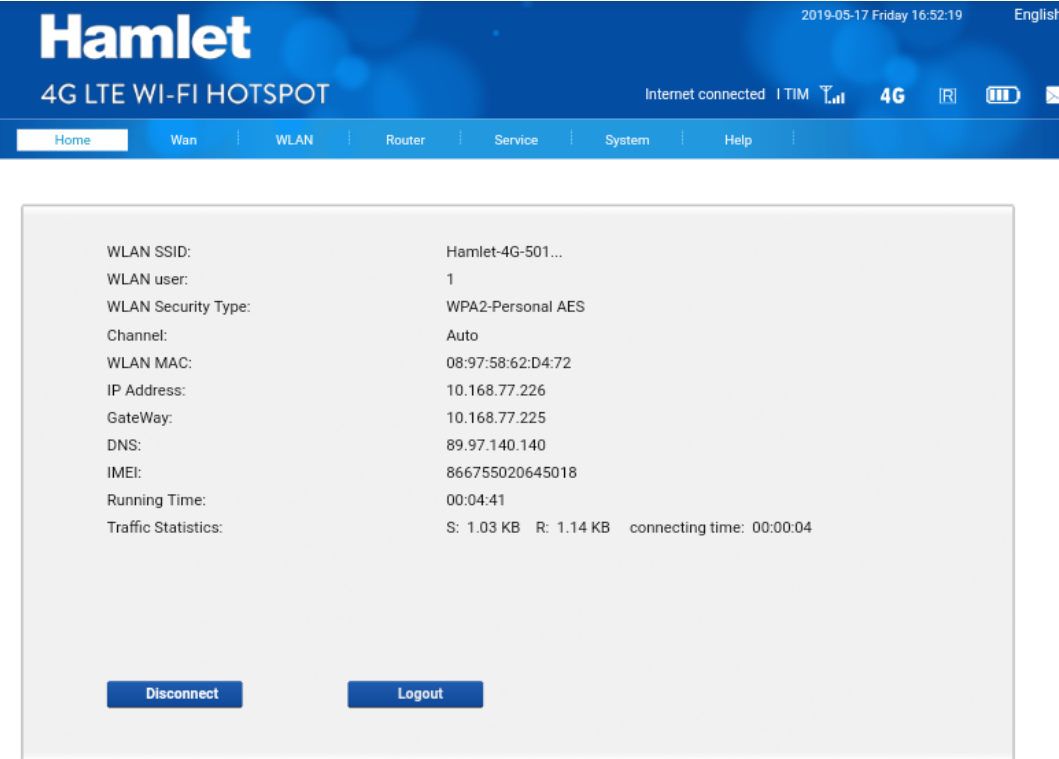